# **IL CARATTERE TIPOGRAFICO**

In tipografia il **carattere** o font è un insieme di caratteri tipografici caratterizzati e accomunati da un certo stile grafico.

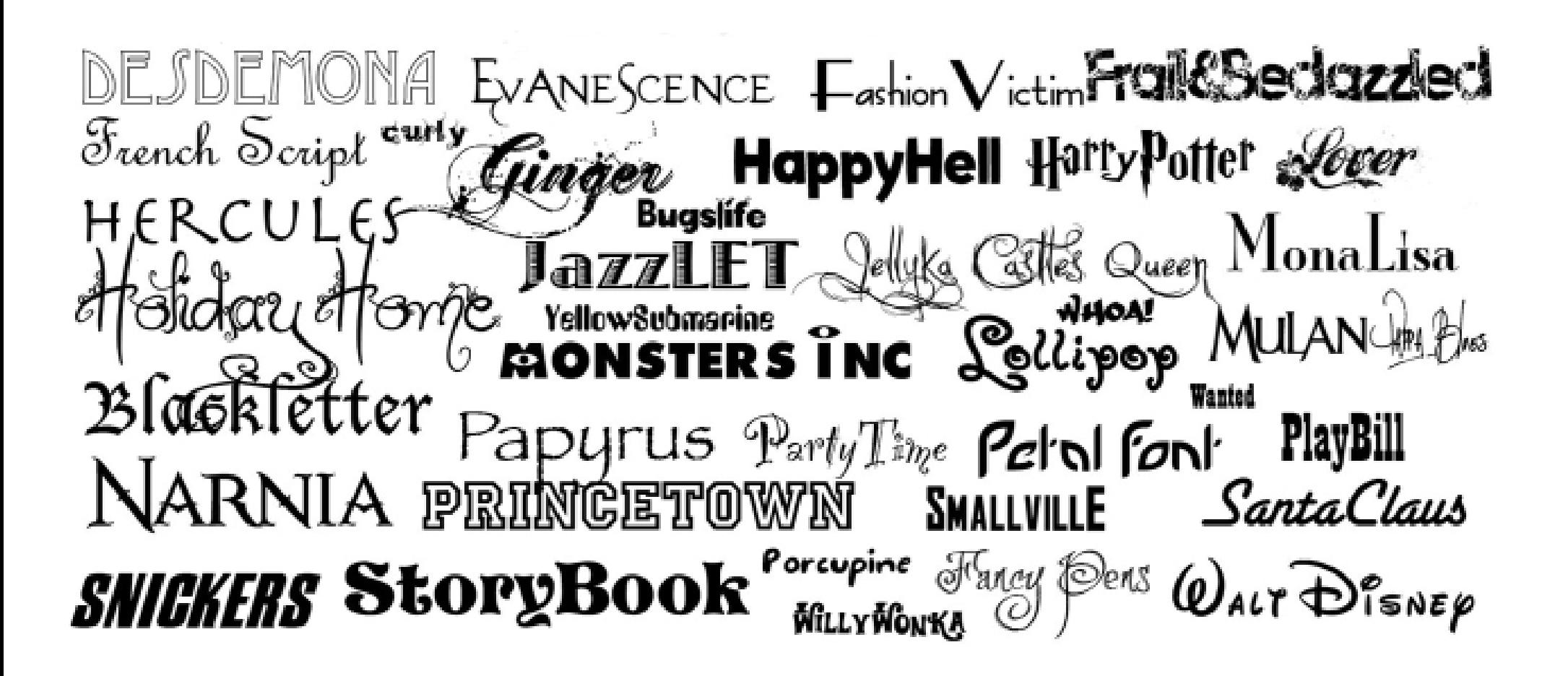

#### Panoramica del pannello Tabulazioni

Le tabulazioni consentono di posizionare orizzontalmente il testo in punti specifici all'interno di una cornice. Le impostazioni predefinite delle tabulazioni dipendono dalle unità di misura del righello orizzontale selezionate nella finestra Preferenze > Unità e incrementi.

Le tabulazioni hanno effetto su un intero paragrafo. La prima tabulazione impostata elimina tutti i punti di tabulazione predefiniti alla sua sinistra. Le tabulazioni successive eliminano tutti i punti di tabulazione predefiniti tra le tabulazioni da voi impostate. Potete impostare tabulazioni a sinistra, a destra, al centro e decimali o basate su caratteri speciali.

B Ċ D Tabulazioni  $x - 3$ All not x  $\frac{1}{2}$  $11$ Corprigne di nomini İΤ œ E F Pannello Tabulazioni A. Pulsanti per l'allineamento delle tabulazioni В. Posizione della tabulazione C. Casella Carattere di riempimento D. Casella Allinea a Ε. Righello delle tabulazioni F. Blocca sopra cornice di testo

Per impostare le tabulazioni, servitevi del pannello Tabulazioni.

#### Aprire il pannello Tabulazioni

- 1. Con lo strumento testo, fate clic nella cornice di testo.
- 2. Scegliete Testo > Tabulazioni.

Se la parte superiore della cornice è visibile, il pannello Tabulazioni si allinea sulla cornice di testo corrente e la larghezza si adatta alla colonna corrente.

#### Allineare al testo il righello del pannello Tabulazioni

- 1. Scorrete nel documento fino a visualizzare la parte superiore della cornice di testo.
- 2. Fate clic sull'icona calamita @ nel pannello Tabulazioni. Il pannello Tabulazioni si blocca sulla parte superiore della colonna in cui si trova la selezione o il cursore testo.

#### Impostare le tabulazioni

Potete impostare tabulazioni a sinistra, a destra, al centro e decimali o basate su caratteri speciali. Quando usate il carattere di tabulazione speciale, potete allineare la tabulazione a qualsiasi carattere, ad esempio i due punti o il simbolo dell'Euro.

È disponibile un articolo di Bob Bringhurst su diversi effetti realizzati con tabulazioni e rientri: Tabs and Indents Gallery (Galleria di tabulazioni e rientri).

- 1. Con lo strumento testo  $T$ , fate clic per posizionare il cursore testo nel paragrafo.
- 2. Premete il tasto Tab. Aggiungete le tabulazioni nei paragrafi in corrispondenza dei punti in cui desiderate aggiungere spazio orizzontale. Potete inserire tabulazioni anche dopo aver creato delle impostazioni di tabulazione personalizzate.

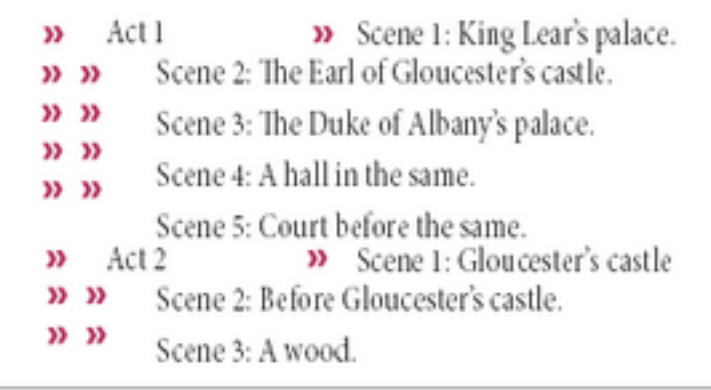

Usare le tabulazioni per allineare il testo

- 3. Scegliete Testo > Tabulazioni per visualizzare il pannello Tabulazioni.
- 4. Per specificare i paragrafi sui quali avrà effetto la tabulazione, selezionate uno più paragrafi.
- 5. Per impostare la prima tabulazione, fate clic sul pulsante di tabulazione allineata (sinistra, destra, centro o decimale) nel pannello Tabulazioni per impostare l'allineamento del testo rispetto alla posizione della tabulazione.
- 6. Effettuate una delle seguenti operazioni:
	- · Fate clic nel righello di tabulazione per posizionare una nuova tabulazione.

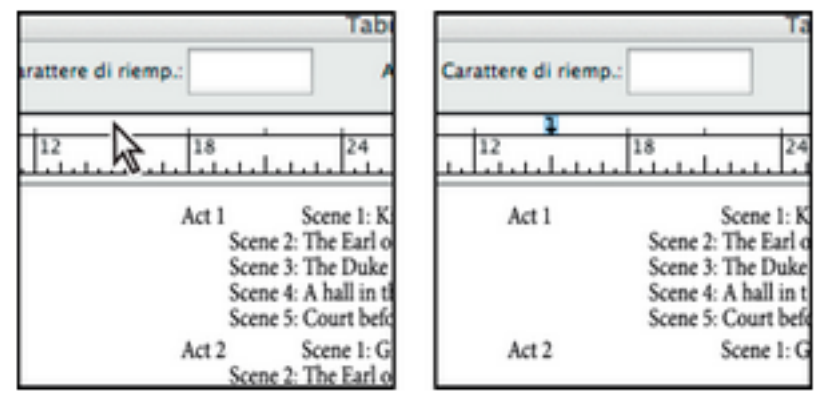

Aggiungere una nuova impostazione di tabulazione

· Digitate una posizione nella casella X e premete Invio. Se la casella X è selezionata, premete i tasti Freccia su o Freccia giù per aumentare o diminuire il valore della tabulazione di 1 punto.

7. Per impostare le tabulazioni successive con allineamenti diversi, ripetete i punti 3 e 4.

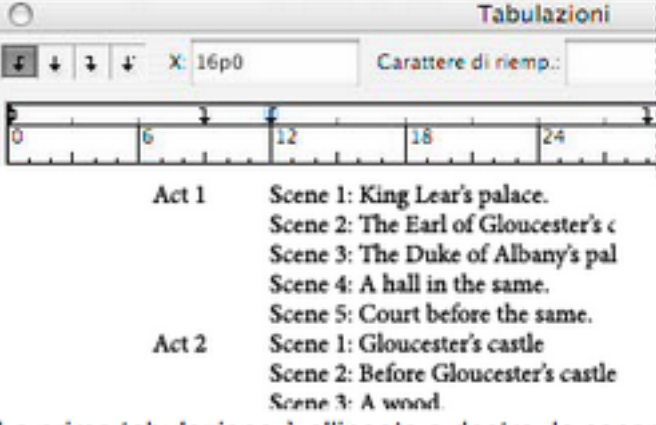

La prima tabulazione è allineata a destra, la seconda a sinistra.

Per inserire un carattere tabulazione in una tabella, scegliete Testo > Inserisci carattere speciale > Altro > Tabulazione.

#### Ripetere le tabulazioni

Il comando Ripeti tabulazione crea più tabulazioni basate sulla distanza tra la tabulazione e il rientro sinistro o la tabulazione precedente.

- 1. Con lo strumento testo fate clic in un paragrafo.
- 2. Nel pannello Tabulazioni selezionate una tabulazione sul righello.
- 3. Scegliete Ripeti tabulazione nel menu del pannello.

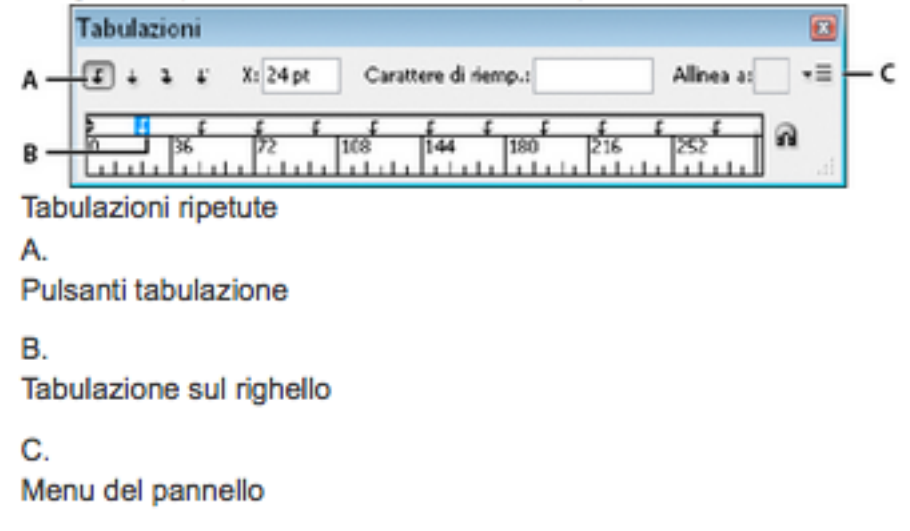

#### Spostare, eliminare e modificare le impostazioni di tabulazione

Per spostare, eliminare e modificare le impostazioni di tabulazione, usate il pannello Tabulazioni.

#### Spostare una tabulazione

- 1. Con lo strumento testo  $T$ , fate clic per posizionare il cursore testo nel paragrafo.
- 2. Nel pannello Tabulazioni, selezionate una tabulazione sul righello.
- 3. Effettuate una delle seguenti operazioni:
	- · Digitate una nuova posizione X e premete Invio.
	- · Trascinate la tabulazione in una nuova posizione.

#### Specificare i caratteri per le tabulazioni decimali

Potete usare le tabulazioni decimali per allineare il testo con il carattere specificato, ad esempio una virgola o un simbolo di dollaro.

- 1. Nel pannello Tabulazioni create o selezionate una tabulazione decimale ↓ sul righello.
- 2. Nella casella Allinea a digitate il carattere da usare per l'allineamento. Potete digitare o incollare qualsiasi carattere. Assicuratevi che i paragrafi che state allineando contengano il carattere specifico.

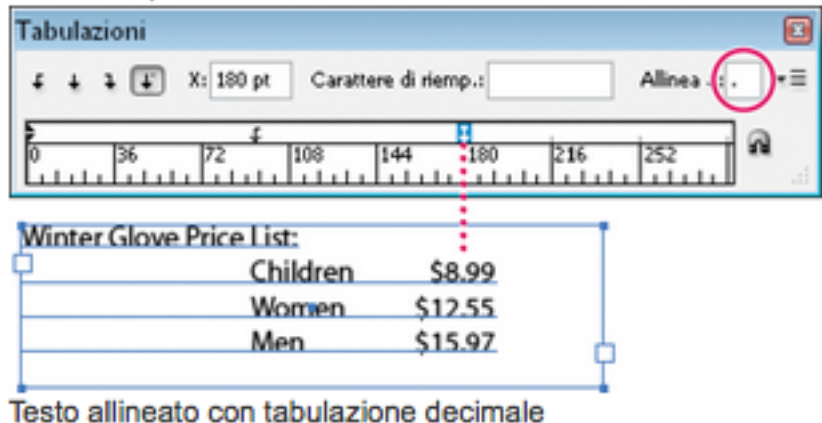

#### Inserire tabulazioni di rientro a destra

In un solo passaggio, potete aggiungere una tabulazione allineata a destra sul rientro di destra. facilitando la preparazione di testo tabellare su un'intera colonna. Le tabulazioni di rientro a destra sono leggermente diverse dalle tabulazioni normali. Una tabulazione di rientro a destra ha le seguenti caratteristiche:

- · Allinea tutto il testo successivo al margine destro della cornice di testo. Se lo stesso paragrafo include tabulazioni dopo la tabulazione di rientro a destra, queste tabulazioni e il relativo testo vengono spinti sulla riga successiva.
- È un carattere speciale che si trova nel testo, non nel pannello Tabulazioni. La tabulazione di rientro a destra viene inserita con un menu di scelta rapida, non mediante il pannello Tabulazioni. Di conseguenza, una tabulazione di rientro a destra non può far parte di uno stile di paragrafo.
- · Attenzione a non confonderla con il valore Rientro a destra del pannello Paragrafo. Il valore Rientro a destra allontana tutto il bordo destro del paragrafo dal bordo destro della cornice di testo.
- · Può essere usata con un carattere di riempimento. Le tabulazioni di rientro a destra usano il carattere di riempimento del primo punto di tabulazione oltre il margine destro o, se presente, l'ultimo punto di tabulazione prima del margine destro.
- 1. Con lo strumento testo  $T$ , fate clic sulla riga in cui desiderate aggiungere la tabulazione di rientro a destra.
- 2. Scegliete Testo > Inserisci carattere speciale > Altro > Tabulazione rientro a destra.

# **LA GABBIA**

La gabbia è lo schema portante su cui viene costruita l'impaginazione.

La gabbia è la struttura formale che divide lo spazio in una o più colonne.

Lo scopo della gabbia è di dare continuità alla collocazione degli elementi in modo da trasmettere una chiave di lettura omogenea nell'interpretazione dei contenuti.

Testo e immagini devono rispettare la gabbia evitando staticità e monotonia.

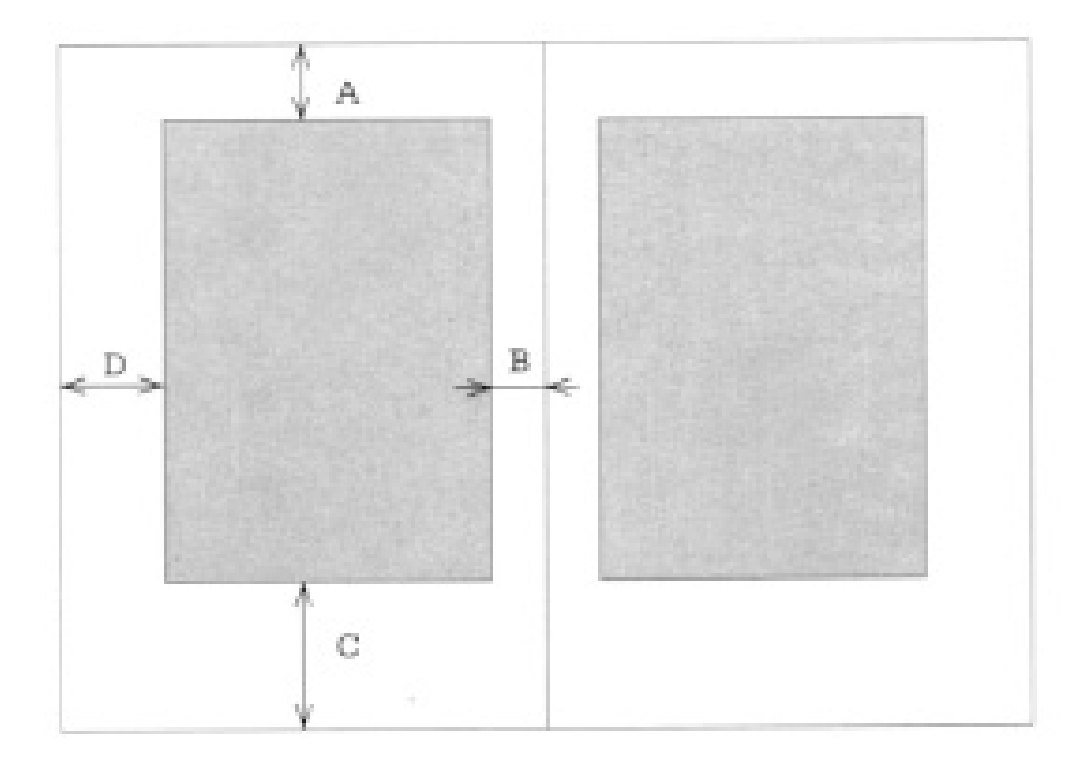

Prima delle colonne vanno definiti i margini:

- A. margine superiore o Testa
- B. margine interno o Piega
- C. margine inferiore o Piede
- D. margine esterno o margine di taglio

CANONE DI GUTEMBERG

La base e l'altezza della pagina sono divise in 9 parti.

Assegnando 1/9 in piega e in testa e 2/9 al margine di taglio e al piede, si ottiene l'area di testo.

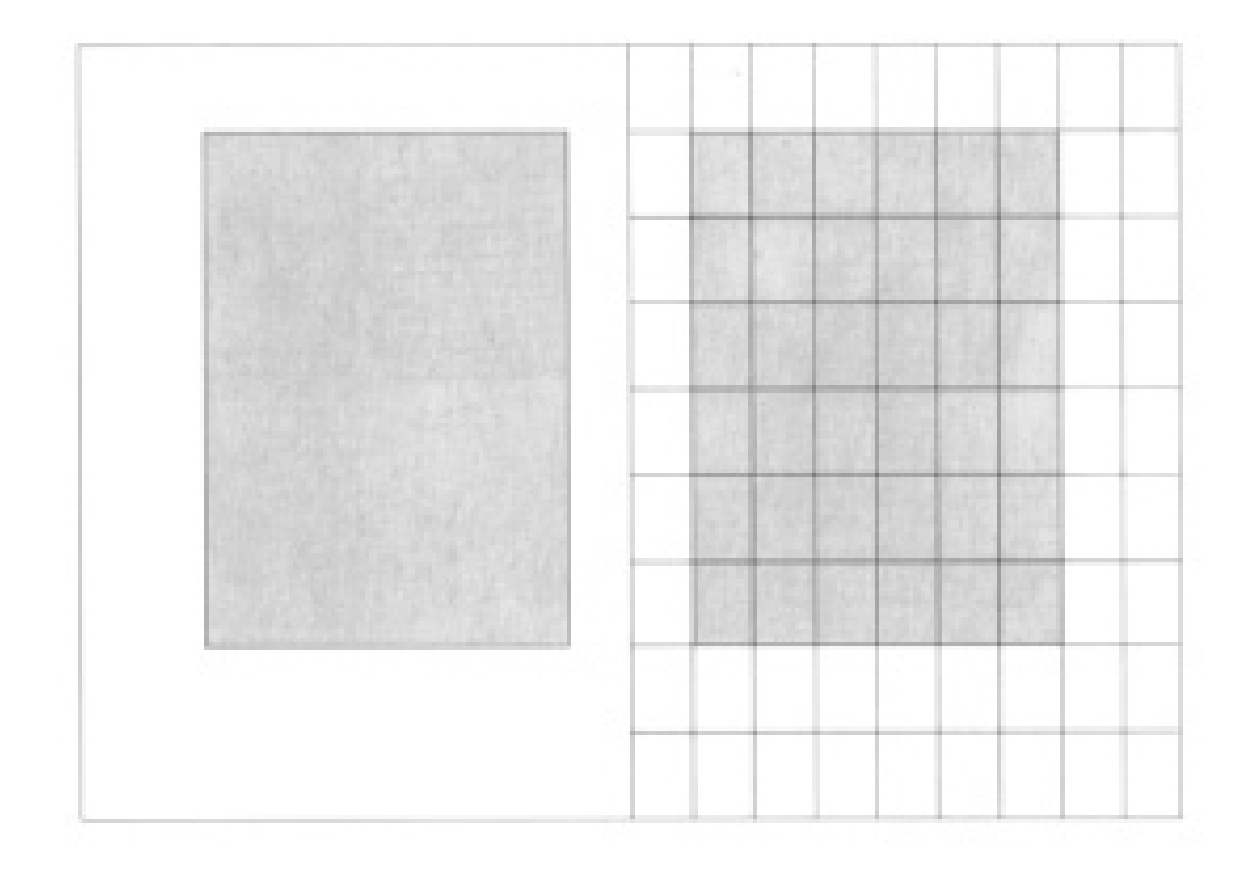

## METODO GEOMETRICO

Partendo dal formato aperto si tracciano le due diagonali AB e CD

Decisa la misura della testa si traccia EF parallelo a CB

Si chiude il perimetro con i segmenti FG EH e HG

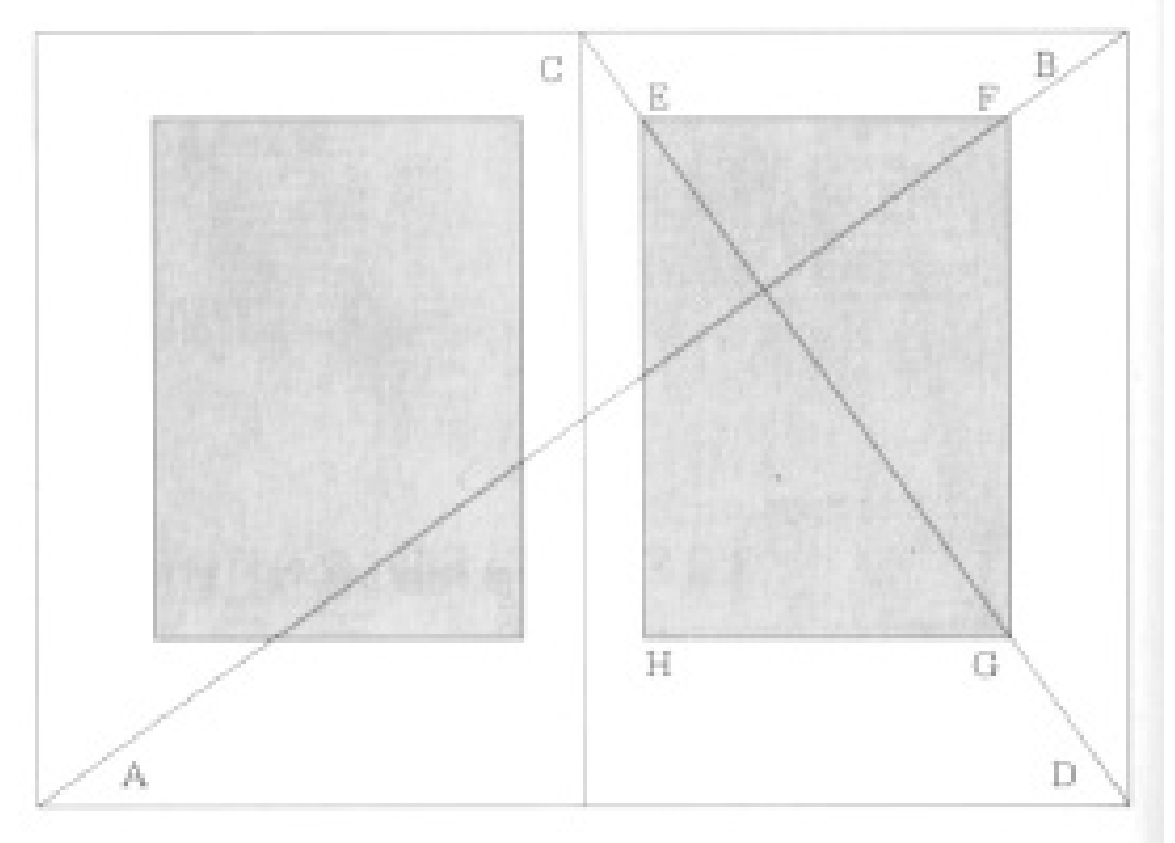

## **COLONNA SINGOLA**

Usata per pubblicazioni che non hanno esigenze iconografiche\* come saggi e romanzi

Vantaggi: Economicità e velocità di produzione.

Attenzione a carattere e corpo, si deve compensare la perdità di leggibilità data da righe lunghe.

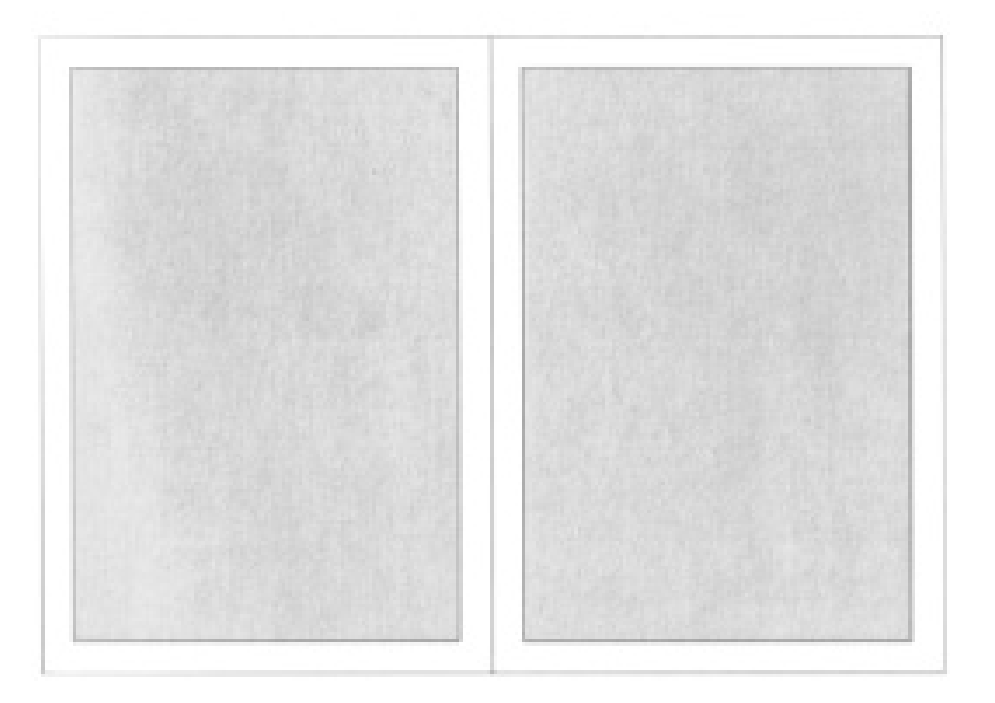

\* Complesso delle illustrazioni di un testo

Lezioni di Grafica editoriale - ENGIM Ravenna 2015

## **DUE COLONNE A GIUSTEZZA DIFFERENTE**

Libri con struttura espositiva articolata

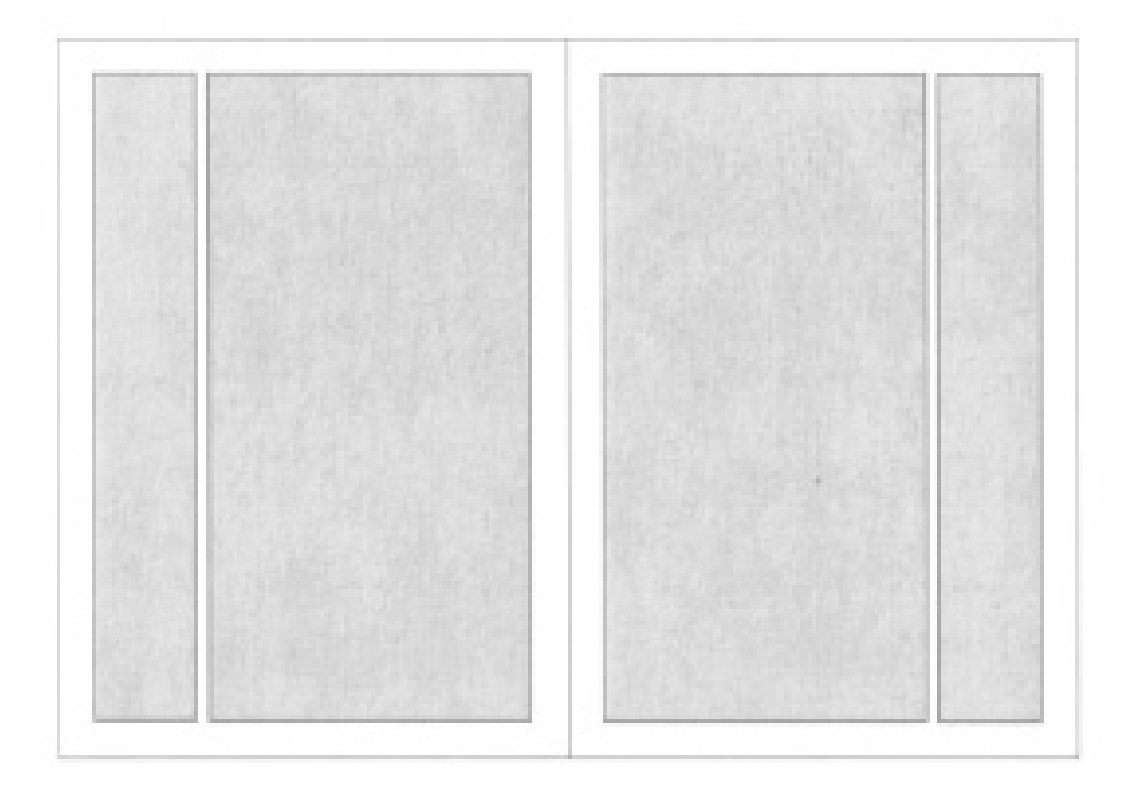

## **DUE COLONNE A GIUSTEZZA UGUALE**

Dizionari manuali riviste tecnico scientifiche

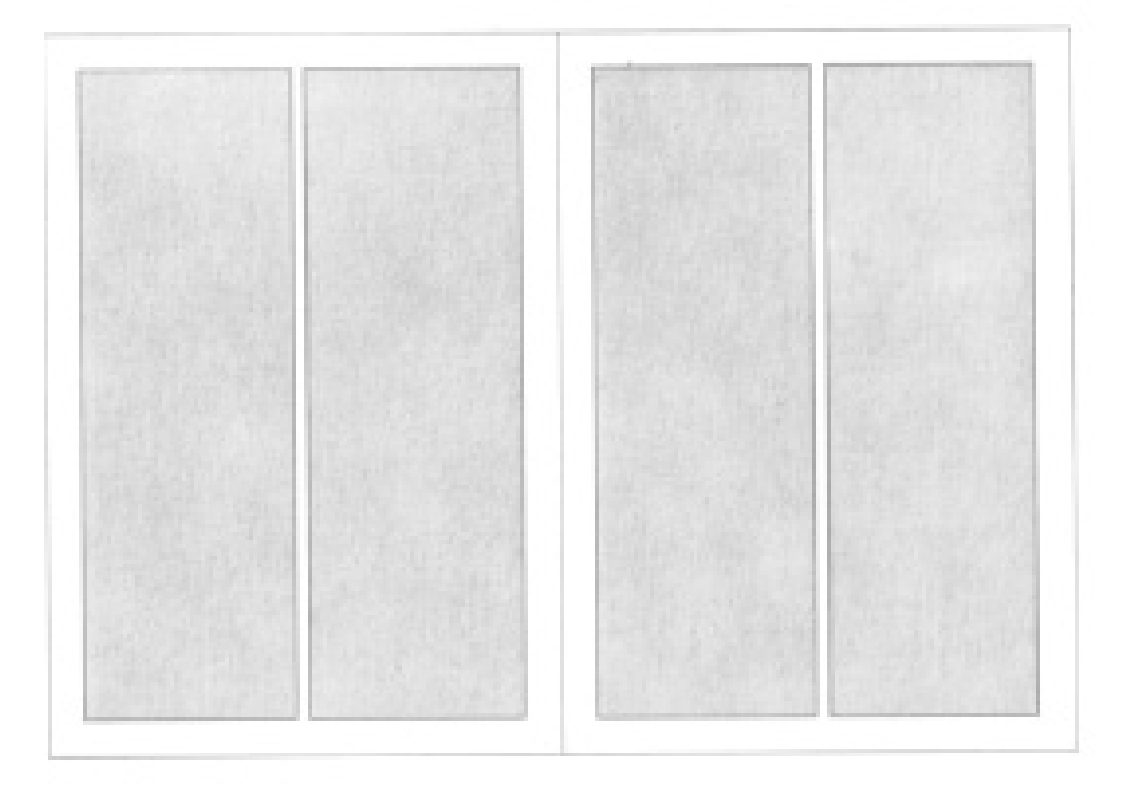

## **TRE COLONNE A GIUSTEZZA UGUALE**

Riviste

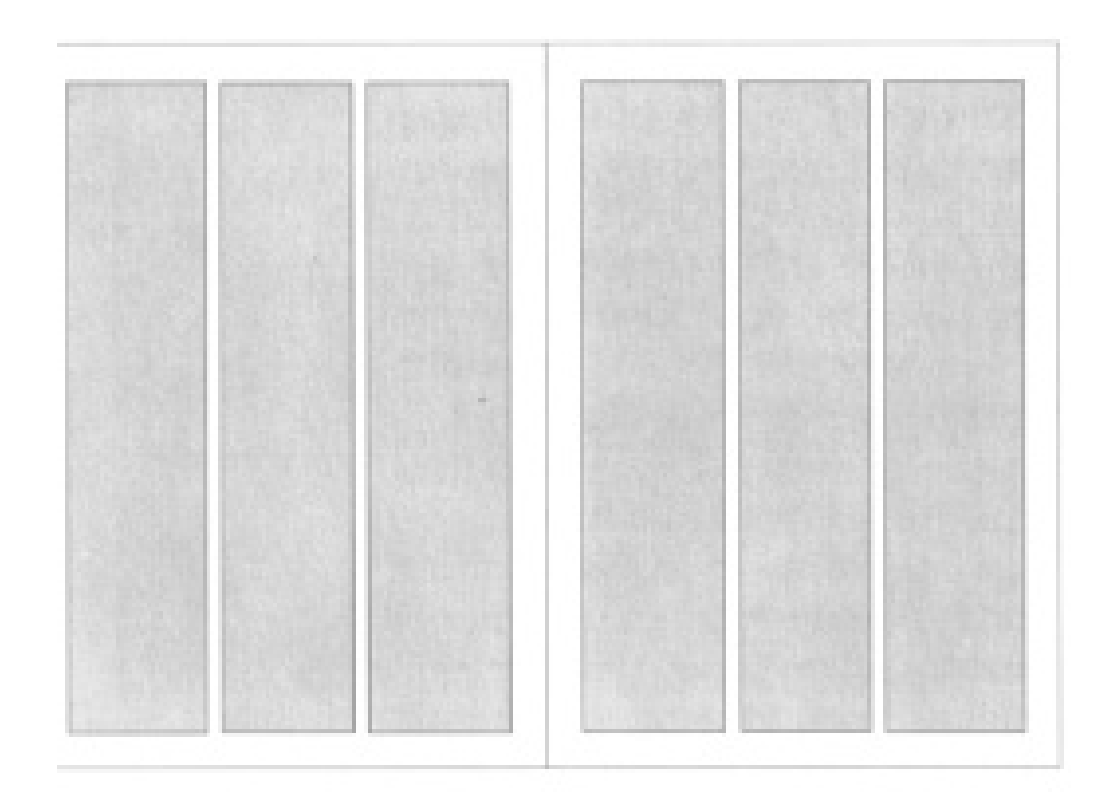

## **TRE COLONNE A GIUSTEZZA DIFFERENTE**

Riviste

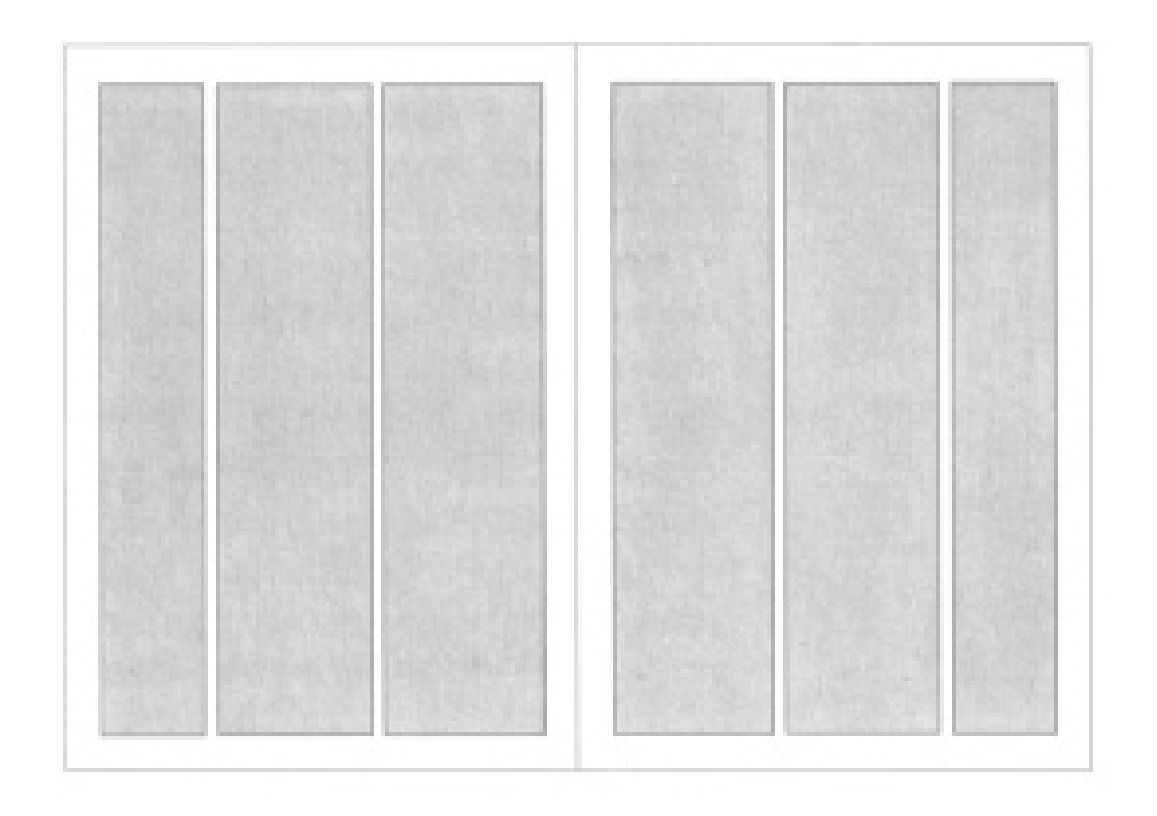

## **QUATTRO COLONNE A GIUSTEZZA UGUALE**

Riviste e giornali

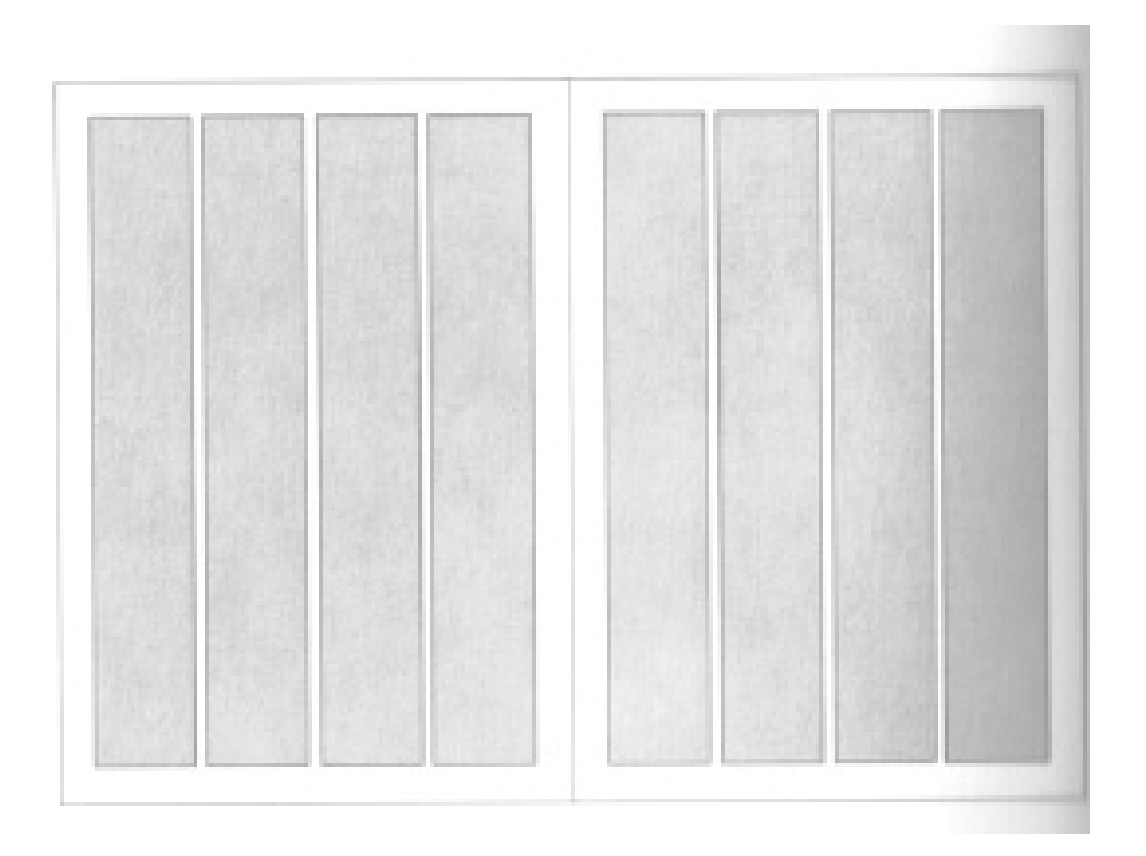

## **CINQUE COLONNE A GIUSTEZZA UGUALE**

Riviste e giornali

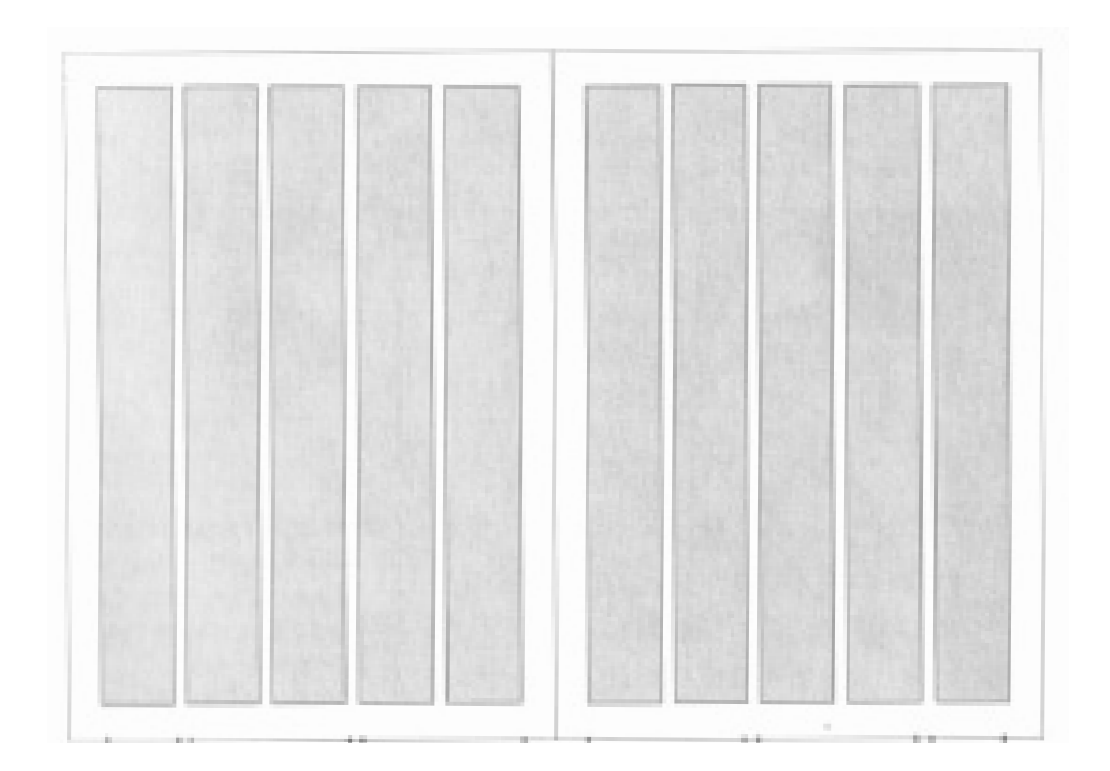

# **I FORMATI DELLA CARTA**

L'unificazione dei formati della carta secondo le norme UNI, sistema internazionale di misurazione della carta stabilito dalla DIN (Deutsche Industrie Normen), comprende tre serie:

la serie A fornisce i formati finiti per i più comuni prodotti grafici;

la serie B e C forniscono i formati finiti per i prodotti cartotecnici (ad es. buste, scatole) atti a contenere i prodotti della serie A.

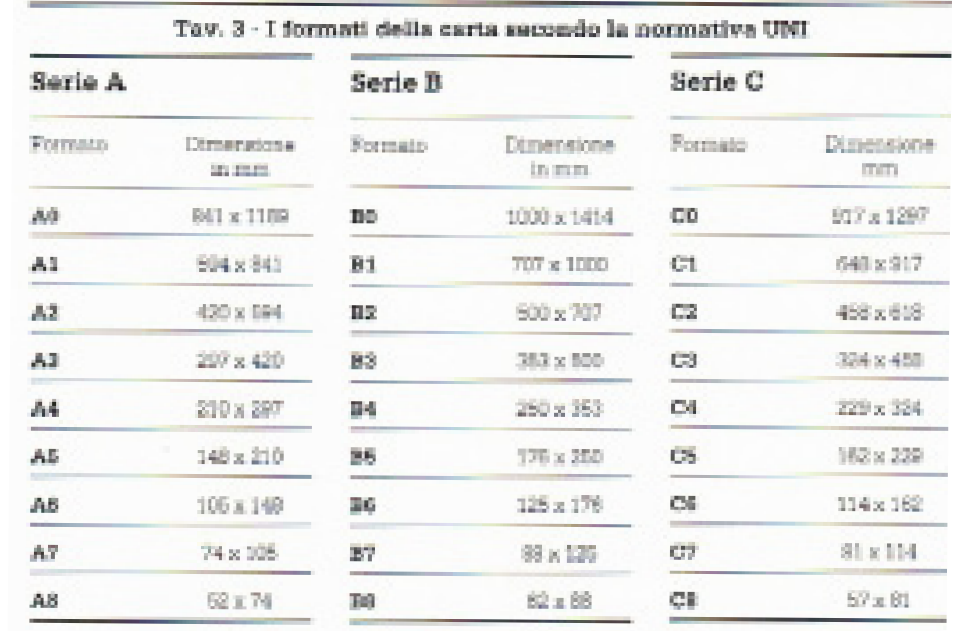

# **I FORMATI DELLA CARTA**

Il formato finito massimo della serie A, l'A0 copre la superficie di circa 1 metro quadrato (mm. 841x1189) e misura 841x1189, i formati successivi fino ad arrivare all'A8 si ottengono dimezzando il formato superiore, il lato lungo del formato inferiore è quindi uguale al lato più corto del formato superiore; i lati dei diversi formati sono direttamente proporzionali, il rapporto tra lato lungo e lato corto è 1:1,4142.

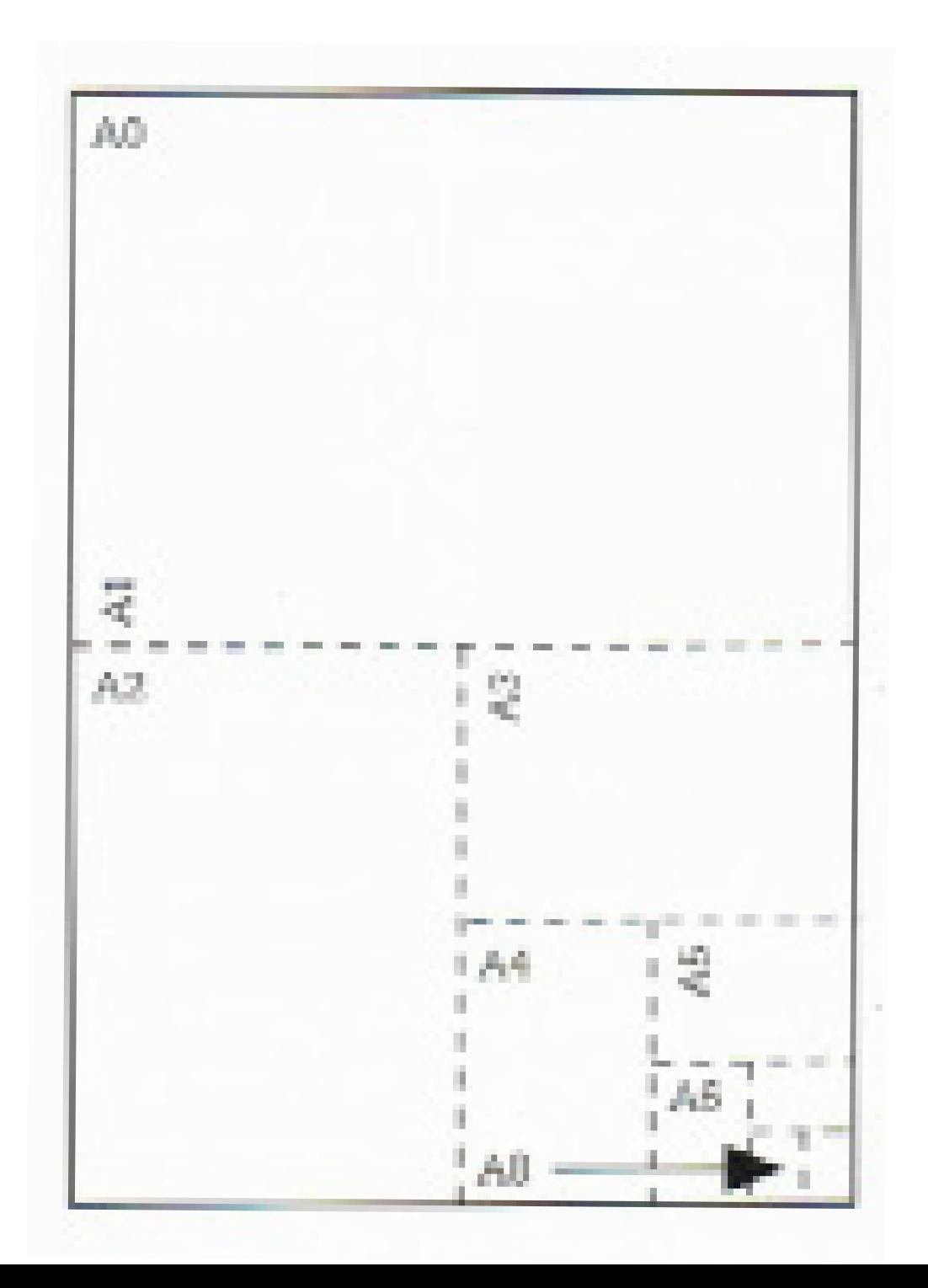

#### DIFFERENZA TRA KERNING O CRENATURA E TRACKING

La crenatura (o kerning in inglese) è lo spazio presente tra le lettere che compongono una parola; serve per rendere più gradevole l'accostamento dei caratteri, in modo da facilitare la lettura. Nelle macchine da scrivere, la spaziatura era fissa e si incorreva in uno spazio ottico che stonava in determinati accostamenti, come quello tra A e T, tra A e V o tra L e V. La crenatura o kerning è un parametro che si può adattare nella videoimpaginazione, in maniera automatica o manuale: nell'ultimo caso, cui si ricorre ad esempio per gestire lo spazio in una riga, deve essere sempre effettuata con criterio in modo tale da evitare che ad esempio il lettore tenda ad "inseguire" le lettere successive con lo sguardo, interrompendo a scatti la lettura. Al contrario, se alla crenatura o kerning sono attribuiti dei valori troppo bassi, si corre il rischio di sovrapporre le lettere, in modo particolare nel caso si stia utilizzando un font serif. Gli stessi caratteri presentano al loro interno i valori di crenatura da attribuire alle lettere in funzione di quelle vicine, seguendo ciò che viene detta "tavola di crenatura": non è definito quindi uno spazio fisso, ma studiato dal disegnatore del font in base alla grafica e alle grazie dei caratteri. Il kerning è fondamentale in modo particolare in caso di testi giustificati, senza sillabazione e con parole molto lunghe: spesso il software in automatico imposta dei valori che tenderebbero ad allontanare i caratteri tra loro, causando antiestetici "buchi bianchi".

La crenatura e l'avvicinamento

#### TIPI DI CRENATURA

Potete crenare automaticamente il testo usando la crenatura metrica o ottica. Nella crenatura metrica sono usate coppie di crenatura disponibili nella maggior parte dei font. Le coppie di crenatura contengono informazioni sullo spazio tra coppie specifiche di caratteri, ad esempio: LA, P., To, Tr, Ta, Tu, Te, Ty, Wa, WA, We, Wo, Ya e Yo.

Per impostazione predefinita, InDesign utilizza la crenatura metrica; in questo modo alle varie coppie specificate viene applicata automaticamente la crenatura quando importate o digitate il testo. Per disattivare la crenatura metrica, selezionate "0".

La crenatura ottica consente di regolare la spaziatura tra caratteri adiacenti in base alla loro forma. In alcuni font le coppie di crenatura sono specificate con precisione. Tuttavia, se un font include solo una crenatura minima o nessuna crenatura, o se si usano due diversi font o dimensioni in una o più parole in una stessa riga, potete usare l'opzione di crenatura ottica.

 $\mathscr W$ atermark

 $\mathscr{W}\!\!{\rm\textbf{atermark}}$ 

Coppia "Wa" prima della crenatura ottica (in alto) e dopo (in basso)

Potete anche usare la crenatura manuale, soluzione ideale per regolare lo spazio tra due lettere. L'avvicinamento e la crenatura manuale possono essere usati nello stesso contesto: regolate innanzitutto le coppie di lettere, quindi avvicinate o espandete un intero blocco di testo senza modificare la crenatura tra specifiche coppie di lettere.

La crenatura tra parole è diversa dall'opzione Spaziatura parole della finestra Giustificazione, in quanto modifica solo il valore di crenatura tra il primo carattere di una parola e lo spazio che lo precede.

Il tracking (avvicinamento) è, invece, la spaziatura tra le parole (anche se spesso è utilizzato con il significato di spazio anche tra i caratteri, indipendentemente dalla crenatura): deve essere sufficientemente bilanciato per permettere di individuare con facilità l'inizio e la fine dei termini, senza nuocere alla visione d'insieme della riga. In generale, il tracking tra le parole deve assumere una valore maggiore allo spazio occupato dalla lettera "i", ma inferiore a quello della "e"; nella pratica, però, le parole lunghe necessitano tra loro di un tracking maggiore rispetto alle parole corte e in ogni caso non deve superare quello dell'interlinea.

#### COME SONO MISURATI LA CRENATURA E L'AVVICINAMENTO

Potete applicare al testo selezionato la crenatura, l'avvicinamento o entrambi. L'avvicinamento e la crenatura sono misurati in 1/1000 em, un'unità di misura correlata alla dimensione corrente del testo. In un font di 6 punti, 1 em equivale a 6 punti; in un font di 10 punti, 1 em equivale a 10 punti. La crenatura e l'avvicinamento sono strettamente proporzionali alla dimensione corrente del testo.

L'avvicinamento e la crenatura manuale possono essere usati nello stesso contesto: regolate innanzitutto le coppie di lettere, quindi avvicinate o espandete un intero blocco di testo senza modificare la crenatura tra specifiche coppie di lettere.

Quando fate clic per posizionare il cursore testo fra due lettere, InDesign visualizza i valori di crenatura nei pannelli Carattere e Controllo. I valori di crenatura Metrica e Ottica (coppie di crenatura) sono racchiusi tra parentesi. Allo stesso modo, se selezionate una parola o un blocco di testo, InDesign visualizza i valori di avvicinamento nei pannelli Carattere e Controllo.

#### SISTEMA PICA

La misura tipografica duodecimale dei paesi anglo-americani è il Pica derivante dalla misura inglese, il "pollice" (2,54 cm) la misura legale confermata ufficialmente per l'Impero Britannico nel 1824. Dal pollice si ricava la "Pica", corrispondente alla sua 6a parte (4,234 mm); dalla Pica si ricava il "punto pica", corrispondente alla sua 12a parte. Il punto tipografico risulta, quindi, la 72a parte del

"pollice" inglese pari a 0,351 mm, la riga tipografica, che viene anche chiamata Pica, corrisponde sempre a 12 punti cioè a 4,217 mm, ossia una misura vicina, ma non esattamente uguale, ad un sesto di pollice.

Il sistema Pica viene tuttora utilizzato nei paesi anglo-americani e nei software d'impaginazione dei Computers dove è il sistema predefinito, il sistema Didot è attualmente meno utilizzato dai progettisti grafici ma sempre preferito dai tipografi europei.

#### INDESIGN

.

#### APPLICARE LA CRENATURA AL TESTO

Potete applicare due diversi tipi di crenatura automatica, quella metrica e quella ottica, oppure potete regolare manualmente la spaziatura fra le lettere.

#### USARE LA CRENATURA METRICA

- 1. Impostate il punto di inserimento del testo tra i caratteri a cui deve essere applicata la crenatura, oppure selezionate il testo.
- 2. Nel pannello Carattere o Controllo, selezionate Metrica dal menu Crenatura  $\frac{AY}{Y}$

Se non intendete usare la crenatura incorporata nel font usato, selezionate "0" nel menu Crenatura AW

#### USARE LA CRENATURA OTTICA

- 1. Impostate il punto di inserimento del testo tra i caratteri a cui deve essere applicata la crenatura, oppure selezionate il testo.
- 2. Nel pannello Carattere o Controllo, selezionate Ottica dal menu Crenatura  $A_V$

#### REGOLARE MANUALMENTE LA CRENATURA

- 1. Con lo strumento testo  $\Gamma$ , fate clic per posizionare il cursore testo tra due caratteri. Nota: se selezionate un blocco di testo, non potete applicare manualmente la crenatura al testo (sono disponibili solo le opzioni Metrica, Ottica o 0). In questo caso, potete usare l'avvicinamento.
- 2. Effettuate una delle seguenti operazioni:
	- Nel pannello Carattere o Controllo, digitate o selezionate un valore numerico nel menu Crenatura.
	- Per aumentare o ridurre la crenatura tra due caratteri, premete Opzione+Freccia sinistra/destra (Mac OS).

#### REGOLARE L'AVVICINAMENTO

- 1. Selezionate un gruppo di caratteri.
- 2. Nel pannello Carattere o Controllo, digitate o selezionate un valore numerico di Avvicinamento AV

## **IL GLIFO**

In tipografia, un **GLIFO** è una rappresentazione astratta di un grafema, di più grafemi o di parte di un grafema, che non pone attenzione alle caratteristiche stilistiche.

Ogni font contiene una collezione di glifi.

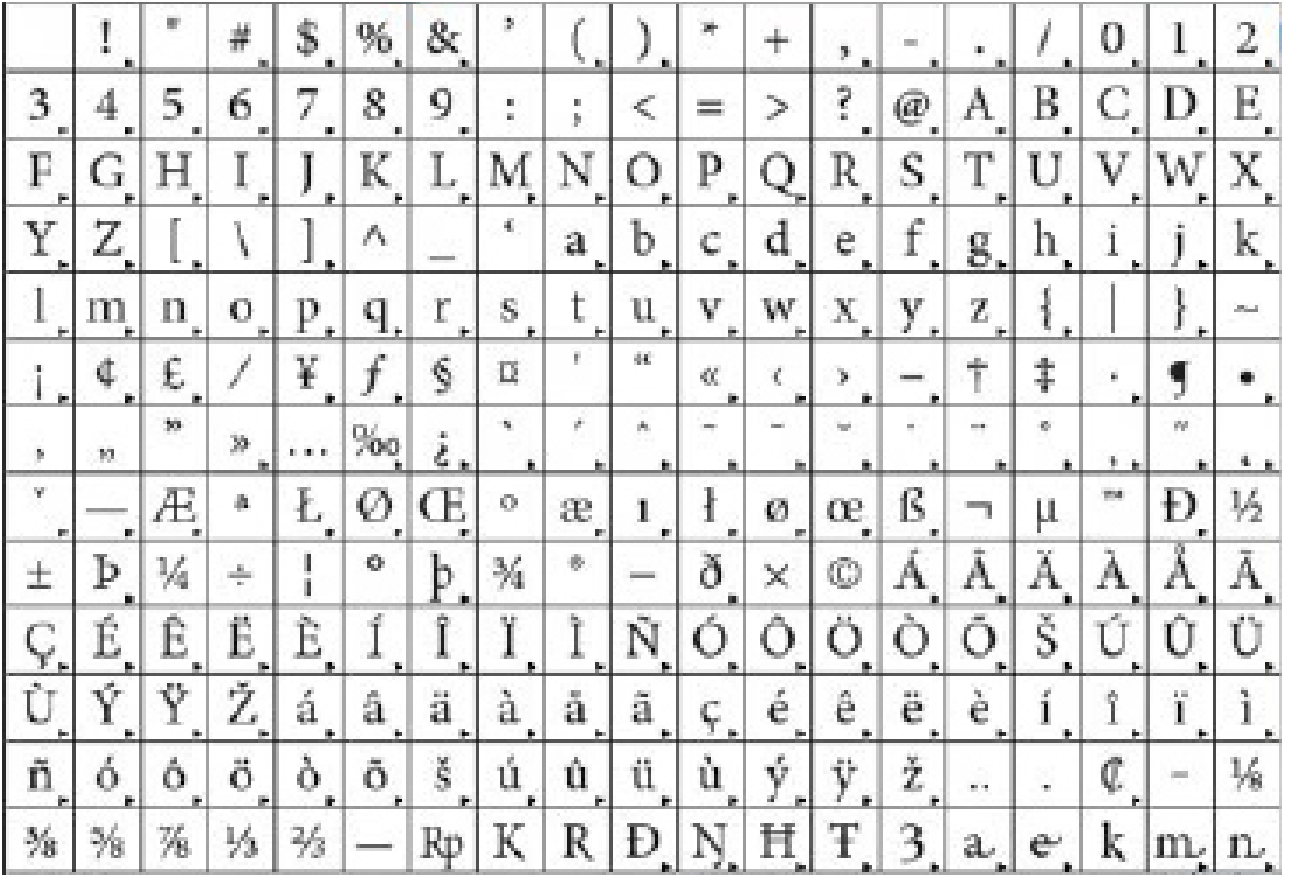

# **CLASSIFICAZIONE DEI CARATTERI TIPOGRAFICI: PROPORZIONALITÀ**

Un carattere tipografico che mostri glifi di **larghezza variabile** è detto **PROPORZIONALE**

Un carattere tipografico che possieda glifi con **larghezza fissa** è detto **NON PROPORZIONALE** (o monospace o a larghezza fissa):

I caratteri proporzionali sono generalmente considerati più attraenti e più facili da leggere e sono quindi i più comunemente utilizzati in materiale stampato pubblicato professionalmente.

# Proportional Monospaced

# **CLASSIFICAZIONE DEI CARATTERI TIPOGRAFICI: LO STILE**

#### **CARATTERE CON GRAZIE** (graziato, serif)

I font graziati furono sviluppati in pieno Rinascimento, andando a sostituire i caratteri gotici allora in uso Particolarmente adatti per testi lunghi e dimensioni piccole –tipicamente, libri o quotidiani

#### **CARATTERE SENZA GRAZIE** (bastone, sans-serif)

Si sono stati sviluppati a partire dal XX secolo Caratterizzati da disegno prettamente geometrico, poche concessioni ad abbellimenti Sono molto adatti a insegne, cartelli, titoli, indicazioni stradali... Si è affermato il vezzo di usarli anche per il corpo del testo, specie in testi tecnici, ma in realtà sono di limitata leggibilità

#### **CARATTERE DECORATIVO O INFORMALE** (calligrafico, fantasia)

Scavati, estrusi, corsivi, svolazzanti, fumettistici, a tema, con richiami storici (epoche particolari), con richiami geografici (somiglianza con altri alfabeti) Da non usare mai per il corpo del testo, adeguati a titoli, manifesti, annunci

#### **DINGBATS** (o wingdings)

Si tratta in realtà di disegni, che nulla hanno a che vedere con i caratteri alfabetico a cui sono associati. Sono comodi per inserire piccoli elementi grafici all'interno di un testo

![](_page_22_Picture_9.jpeg)

## **IL FONT: LE VARIANTI**

I font della stessa famiglia hanno lo stesso stile grafico, ma presentano **VARIANTI**.

**Le varianti più comuni sono: –romano o tondo –corsivo o italic –grassetto o bold –grassetto corsivo o bold italic** 

Stag Light Stag Light Italic **Stag Book Stag Book Italic Stag Medium Stag Medium Italic Stag Semibold** Stag Sembold Italic **Stag Bold Stag Bold Italic Stag Black Stag Black Italic** 

Stag Sans Round Light Stag Sans Round Light Italic **Stag Sans Round Book Stag Sans Round Book Italic Stag Sans Round Medium Stag Sans Round Medium Ital Stag Sans Round Semibold Stag Sans Round Semi Italic Stag Sans Round Bold Stag Sans Round Bold Italic Stag Sans Round Black Stag Sans Round Black Ital** 

## **LA MISURA DEL CARATTERE TIPOGRAFICO**

**Altezza maiuscole e numeri**

![](_page_24_Picture_2.jpeg)

**Corpo carattere:**  altezza o dimensione

L'unità di misura del carattere è il **punto tipografico**

Il punto tipografico ha il valore di 1/72 di pollice, pari a **0,35278 mm**

Il punto tipografico è indicato con la sigla "**pt**"

L'**altezza o dimensione** è la distanza fra il punto più alto del carattere più alto e il punto più basso del carattere più basso

## **ANATOMIA DEL CARATTERE**

![](_page_25_Figure_1.jpeg)

La **linea base** è la riga orizzontale immaginaria su cui "poggiano" i caratteri

Le parti di un carattere sotto la baseline sono dette **discendenti**; le parti sopra la fascia centrale **ascendenti**

#### ENGIM EMILIA-ROMAGNA, sede di Ravenna.

## Recupero debito di GRAFICA:

Rispondi alle seguenti domande, cerca di essere il più preciso/a ed esaustivo possibile.

Cosa sono i MARGINI? Le ABBONDANZE? A cosa servono?

Cos'è la GABBIA? A cosa serve?

Quali formati carta conosci? Elenca almeno 5 formati diversi, le relative misure e le loro applicazioni.

![](_page_27_Picture_1.jpeg)

Cosa si intende per SPAZIATURA di un paragrafo?

Quali sono le principali varianti di font?